# **楽ナビ 2019年 -2023年モデル**

このマニュアルは、楽ナビ AVIC-RZ314/RZ114/RW114/RZ014/RZ313/RZ113/RW113/ RZ013/RQ912/RL912/RW912/RZ912/RL812-D/RW812-D/RZ812-D/RL712/ RW712/RZ712/RL512/RW512/RZ512/RZ312/RW112/RZ112/RZ012/RQ911/ RL911/RW911/RZ911/RQ911-E/RL811-D/RW811-D/RZ811-D/RL711/RW711/ RZ711/RL711-E/RW711-E/RZ711-E/RL511/RW511/RZ511/RW111/RZ111/ RZ311/RZ011/RL910/RW910/RZ910/RL810-D/RW810-D/RZ810-D/RL710/ RW710/RZ710 のバージョンアップ手順を説明しています。

## 事前準備 (➡ [P.2](#page-1-0))

バージョンアップの概要と注意事項を説明しています。

## 必要なものを進備する(→ [P.4](#page-3-0))

バージョンアップを行う前に準備すべき機器、メディアを説明しています。

## お客様登録および商品登録を行う(➡ [P.4](#page-3-1) ~ [P.13](#page-12-0))

バージョンアップを行う前に準備すべき手続きを説明しています。

# バージョンアップを行う(➡ [P.14](#page-13-0) ~ [P.20](#page-19-0))

ナビゲーション本体のバージョンアップやプログラムアップデートを行う手順を説明して います。

## バージョンアップに関する情報を確認できます

次の URL にアクセスしていただくと、バージョンアップに関する情報を確認できます。

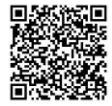

<https://shop.mapfan.com/ext/maker/carrozzeria.html>

※「MapFan」サイトはジオテクノロジーズ株式会社が運営しています。

## 用語集

- ●本書では、SD メモリーカード、SDHC メモリーカードおよび SDXC メモリーカード を総称して「SD カード」と表記する場合があります。
- 本書では、Android™ OS 搭載のスマートフォンを「スマートフォン」と表記します。
- 木書では、「バージョンアップ」を「地図更新」と表記する場合があります。

●本マニュアルの内容は 2024 年 5 月時点のものです。

● 掲載中の画面表示例は変更される場合があります。

© パイオニア株式会社 2024

# <span id="page-1-0"></span>事前準備

バージョンアップすることで、地図やアプリケーションなどのデータを更新することができます。

### メモ

バージョンアップ用のソフト(地図)販売も別途行っております。インターネットに接続できるパソ コンをお持ちでない場合は、別売のバージョンアップ用のソフト(SD更新版もしくは、商品付属分 バージョンアップSD送付サービス(有償))にてバージョンアップをしてください。詳細は「MapFan」 サイト<https://shop.mapfan.com/ext/maker/carrozzeria.html>をご確認ください。

## バージョンアップの方法について

パイオニアホームページ「オーナーズリンク」(以 降、「オーナーズリンク!)からバージョンアッ プデータとライヤンスデータおよび 「バージョ ンアップサポートツール」をパソコンにダウン ロードし、「バージョンアップサポートツール」 を使って市販のSDカード(314/114/014/ 313/113/013/512/312/112/012/511/ 311/111/011シリーズはUSBメモリー)に転送 します。そのSDカード(またはUSBメモリー)を ナビゲーション本体に挿入してバージョンアップし ます。

## **■バージョンアップの流れについて**

- 1 インターネットに接続したパソコンで「オー ナーズリンク」にアクセスし、バージョンアッ プデータとライセンスデータをダウンロード します。
- 2 手順1と同様に「バージョンアップサポート ツール」をダウンロードします。
- 3 手順2でダウンロードした「バージョンアップ サポートツール」を実行し、あらかじめ用意し た市販のSDカードにバージョンアップデー タとライセンスデータを転送します。
- 4 データを転送したSD カード(またはUSBメ モリー)をナビゲーション本体に挿入します。
- 5 ナビゲーション本体に表示されるメッセージ に沿って操作します。

## バージョンアップについての注意事項

- バージョンアップできるパソコンはWindows のみ対応となります。
- 事前にお客様登録と商品登録、MapFan会員 登録およびナビゲーションとの連携登録を行 う必要があります。→ [P4](#page-3-1)の「お客様登録 および商品登録を行う」
- 安全のため、運転者は走行中に操作しないで ください。
- バージョンアップは車両装着状態で行います。 バッテリー上がりを防ぐためエンジンをかけ た状態で行ってください。
- 最大で年2回のバージョンアップを予定して います。
- 314/114/014/313/113/013/812/ 712/512/312/112/012/911/811/ 711/511/111/910/810/710/311/ 011 シ リ ー ズ を お 使 い の 方 は、 「Map Fan ス マ ー ト メ ン バ ー ズ」へ の 入 会(登 録)(有 料) し て く だ さ い。 MapFanスマートメンバーズへの入会にはク レジットカードが必要です。
- バージョンアップには、class 4以上、32 GB以 上のSDカード(314/114/014/313/113/ 013/512/312/112/012/511/311/ 111/011シリーズはUSBメモリー)が必要 です。また、SDカードまたはUSBメモリー にはバージョンアップに使用するデータのみ を入れてください。
- あらかじめ、SDカードの書き込み防止を解除 してください。
- バージョンアップのお知らせについてはお客 様登録時に「新商品や、バージョンアップ、ア ンケート等に関するご案内」に同意いただいた 方にのみEメールでご案内させていただく予 定です。
- お使いのバージョンによってはバージョン アップの前にプログラムアップデートを行う 場合があります。

## メモ

ナビゲーションシステムのバージョンや地図 データ、検索データのバージョンを「バージョ ン情報」で確認できます。→ [P19](#page-18-0)の「バー ジョン情報を確認する」

# <span id="page-3-0"></span>必要なものを準備する

## バージョンアップの準備を行う

バージョンアップを行うには以下の条件に合ったパ ソコンとSDカード(314/114/014/313/113/ 013/512/312/112/012/511/311/111/ 011シリーズはUSBメモリー)をご用意ください。

## **■インターネットに接続したパソ コン**

対応OS は次のとおりです。 Microsoft® Windows® 10/11 Microsoft Edge 最新版 Mozilla Firefox 最新安定版 Google Chrome 最新安定版

Safari 最新安定版

48 GB以上の空き容量が必要です。

SDカードスロットがない場合は、SDカードリー ダーをご用意ください。

## **■市販のSDカードまたはUSBメ モリー**

class4 以上、32 GB以上の空き容量が必要 です。

SDカードまたはUSBメモリーにはバージョン アップに必要なデータ以外は保存しないでくだ さい。

事前にフォーマットすることを推奨いたします。

# <span id="page-3-1"></span>お客様登録および商品登録を行う

パイオニアホームページ「オーナーズリンク」のお客様登録および商品登録を行います。

- ※ 314/114/014/313/113/013/812/712/512/312/112/012/911/811/711/ 511/111/910/810/710/311/011シリーズをお使いの方は、引き続き「MapFanスマート メンバーズ」へ入会(登録)(有料)してください。
- ※ 812シリーズは最新データバージョンアップ1年分付きです。2024年7月31日までに「MapFan スマートメンバーズ」へ新規で入会(登録)してください。

登録方法は、iPhoneまたはスマートフォンから行う方法と、インターネット接続したパソコンから行 う方法の2通りあります。

メール受信拒否設定および、特定URL付メールの受信拒否設定をされているお客様は、弊社からのURL が記載されたメールを受信できるように設定してください。(弊社ドメイン名:support.pioneer.jpを 受信許可ドメインに追加してください。)

## iPhone/スマートフォンから登録する (推奨)

本機に表示される2次元バーコードをiPhone/ス マートフォンで読み取って登録していただくと、パソ コンからの登録にくらべ情報入力が少なく、より簡単 に登録できます。

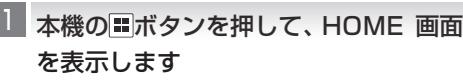

<mark><| 設定</mark>にタッチします

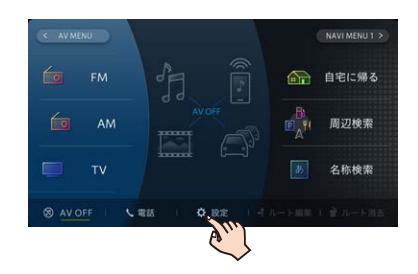

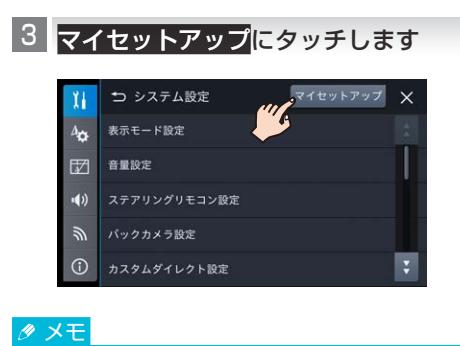

➡お客様登録でもお客様登録(2次元バー コード)の表示は可能です。

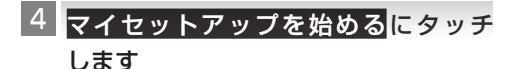

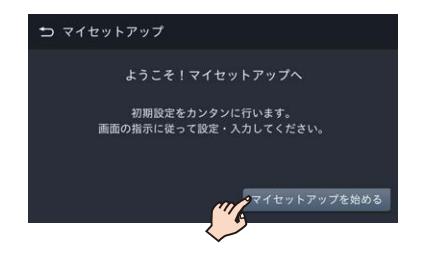

お客様登録(二次元バーコード)が表示 5 されるまで次へにタッチします

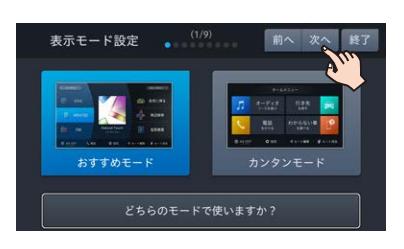

▼

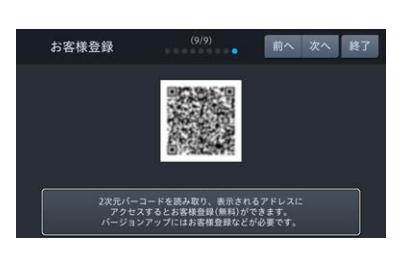

- 表示された2次元バーコードをiPhone 6 またはスマートフォンで読み取ります
- **/ iPhone またはスマートフォンに表示** されたURLにアクセスします ▼

WEBブラウザが起動し、「お客様登録・商品 登録について」が表示されます。

[登録ページへ進む]にタッチします 8 9

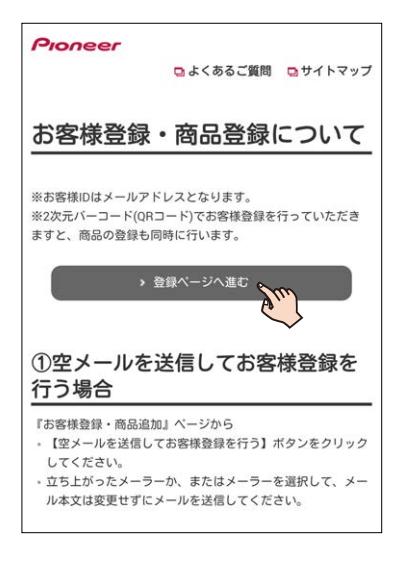

### ▼

利用規約が表示されます。

9 利用規約を確認し、内容にご同意いた だける場合は[同意する]をクリック します

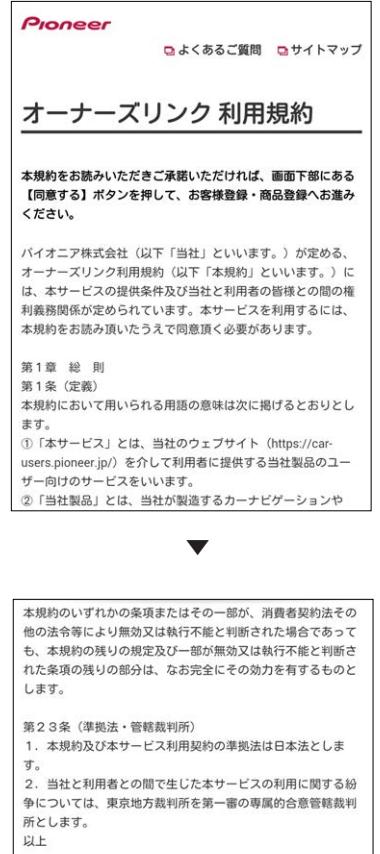

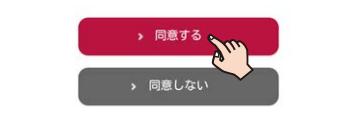

## ■■ 商品型番、デバイスナンバーが入力され ていることを確認し、お客様ID(メール アドレス)を登録します

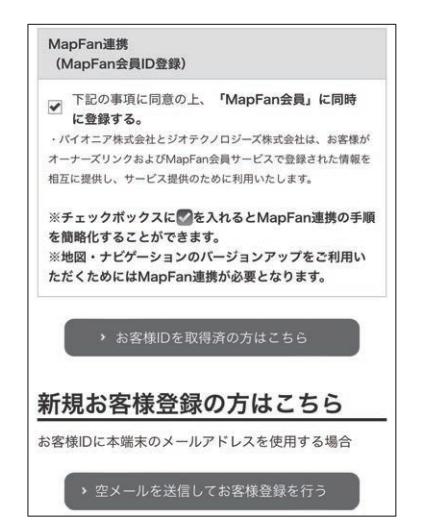

MapFan 連携登録にチェックが入った状態 で登録を行います。

既にお客様IDをお持ちの方は「お客様IDを取 得済の方はこちら]をタッチしてログインし て手順13へお進みください。

お客様ID(メールアドレス)の登録は次の2 つの方法から選択できます。

• [空メールを送信してお客様登録を行う] (推奨)

デフォルト起動を設定したメールソフトが 起動します。(設定していない場合は、メー ラー一覧から選択して起動します。)そのま まの状態でメールを送信すると、メールア ドレスにお客様登録(最終手続)メールが 届きます。

• [メールアドレスを指定してお客様登録を 行う]

入力したメールアドレスにお客様登録(最 終手続)メールが届きます。

### メモ

- メールに記載されたURLは、メール受信後 24時間以内のみ有効です。24時間を過ぎ ると、URLをクリックしても「有効期限が切 れました」と表示され、再申請が必要になり ます。
- メールが届かない場合、ご利用のセキュリ ティソフトやメールソフトに迷惑メール防止 機能が付いていると、迷惑メールフォルダー やゴミ箱に自動的に振り分けられた可能性が ありますのでご確認ください。

## ■ お客様登録 (最終手続) メールに記載さ れたURL にアクセスします

▼ パスワード設定フォームが表示されます。

### メモ

パスワードは忘れないように保管してくだ さい。

## ■2 任意のパスワードを入力して[設定] に タッチします

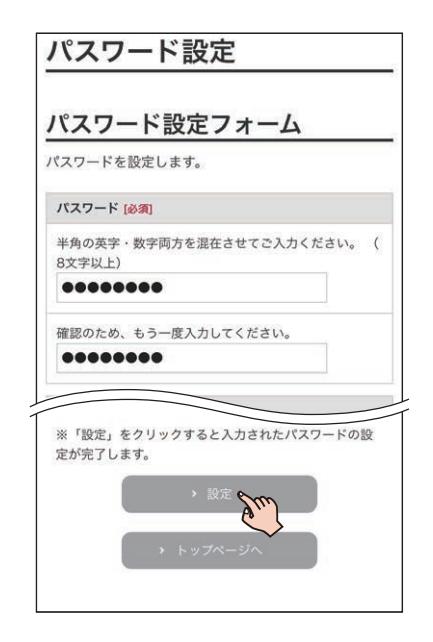

■13 会員情報の入力を確認して[利用規約に │ ■14 同意して登録する]にタッチします

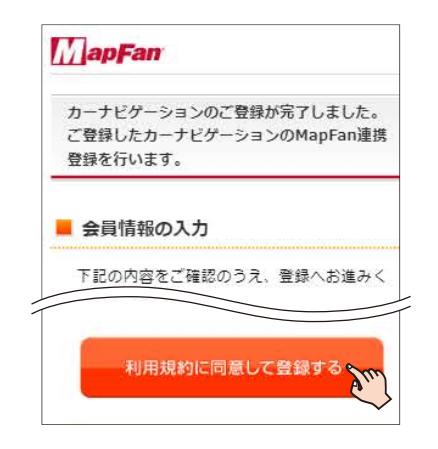

### メモ

- •「オーナーズリンク」で登録したお客様IDが、 メールアドレス欄に入力された状態で表示さ れます。
- •「オーナーズリンク」のお客様IDと同じメー ルアドレスがすでにMapFan会員情報に登録 されている場合は、登録されたMapFan会員 情報が表示されます。
- MapFan会員IDをお持ちの方は、ログインし てください。ご利用のMapFan会員情報が表 示されます。

14 入力内容を確認し、問題がなければ[登 緑する1にタッチします

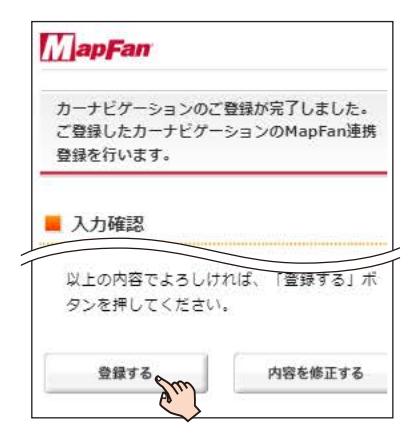

お客様登録、商品登録、MapFan会員ID登 録とナビゲーションとの連携登録が完了し ます。

▼

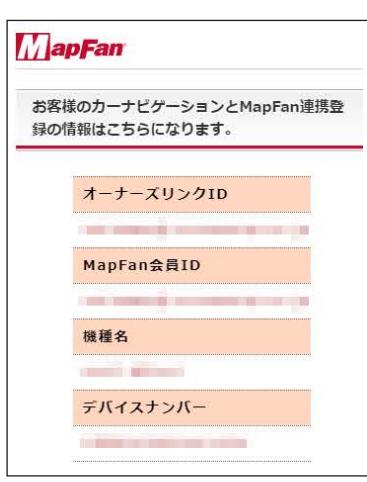

登録した情報が表示されますので、メモを取 るなどして保管してください。

### <912シリーズをお使いの方>

続けてバージョンアップを行う場合は、 [P14の](#page-13-0)「バージョンアップを行う」へ進ん でください。

### メモ

- •「オーナーズリンク」のお客様IDと異なるメー ルアドレスに変更された場合は、そのメール アドレスに仮登録メールが届きます。メール に記載されたURLにアクセスしてください。
- 仮登録メールに記載されたURLは、メール受 信後24時間以内のみ有効です。24時間を過 ぎると、URL をクリックしても「有効期限が 切れました」と表示され、再申請が必要になり ます。
- 引き続き「MapFanスマートメンバーズ」 (有料)に入会(登録)することができます。 「MapFanスマートメンバーズ」については以 下のURLをご確認ください。 < https://sp.mapfan.com/mfpi/view >
- ナビゲーションを複数台ご利用の場合は、 ナビゲーションと同数のMapFan会員ID が必要です。MapFan連携登録に使用した MapFan会員IDを他のナビゲーションにお 使いいただくことはできません。

<314/114/014/313/113/013/812/712/ 512/312/112/012/911/811/711/511/ 111/910/810/710/311/011シリーズをお使 いの方>

引き続き手順15 ~ 19を行ってください。

- ■■ 登録完了画面から 「MapFanスマー [トメンバーズ」のサイト\(https://](https://sp.mapfan.com/mfpi/view) sp.mapfan.com/mfpi/view)へアク セスします
	- MapFan連携登録の完了画面の「利用する」 からも「MapFanスマートメンバーズ」の サイトにアクセスできます。
	- ナビゲーションを複数台ご利用の場合は、 ナビゲーションと同数の MapFan 会員 ID が必要です。MapFan連携登録に使用した MapFan会員ID を他のナビゲーションに お使いいただくことはできません。

<u>ⅡG</u> [会員登録]をクリックします

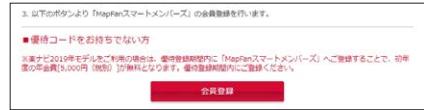

## LZ MapFan会員IDとパスワードを入力し てログインします

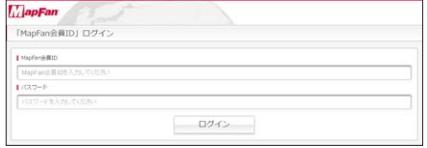

手順14で取得したMapFan会員ID/パス ワードでログインします。

## ■■ 内容を確認し、問題がなければ [登録] を選択します

## ■9 クレジットカード情報を入力します ▼

登録完了画面が表示され、「MapFanスマー トメンバーズ」の会員登録は完了です。 続けてバージョンアップを行う場合は、 [P14の](#page-13-0)「バージョンアップを行う」へ進ん でください。

## パソコンで登録する

すでに「オーナーズリンク」でお客様登録をお済 みの方は、「オーナーズリンク」にログインし、[商 品情報]➡[商品登録]から商品を登録してくださ い。(→[P.11手](#page-10-0)順11)

■ はじめに商品に同梱の保証書をお手元 に用意します

お手元に保証書がない場合は、本機に表示さ れるデバイスナンバーが必要になります。➡ [P19](#page-18-0)の「バージョン情報を確認する」

#### 「オーナーズリンク」にアクセスします 2 < https://car-users.pioneer.jp/ > 登録したメールアドレスにお客様情報の登 録依頼メールが届きます。

## メモ

• この時点ではまだ登録は完了していません。

▼

- メールに記載されたURL は、メール受信後 24時間以内のみ有効です。24時間を過ぎ ると、URLをクリックしても「有効期限が切 れました」と表示され、再申請が必要になり ます。
- メールが届かない場合、ご利用のセキュリ ティソフトやメールソフトに迷惑メール防 止機能等が付いていると、迷惑メールフォル ダーやゴミ箱に自動的に振り分けられた可能 性がありますのでご確認ください。
- メールに記載された「お客様登録手続き 6 用URL」をクリックし、アクセスします
- 画面に従ってお客様情報を入力します 7
- 入力が終わったら[内容確認]をクリッ 8クします

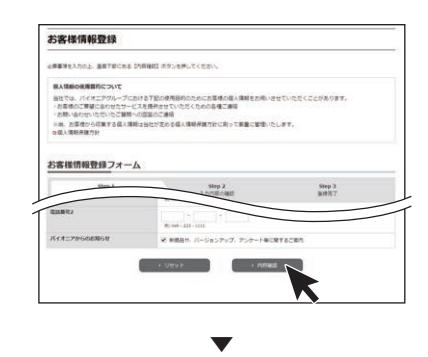

登録内容確認画面が表示されます。

利用規約が表示されます。

## 利用規約を確認し、内容にご同意いた 4 だける場合は[同意する] をクリック します

▼

[新規お客様登録] をクリックします 3

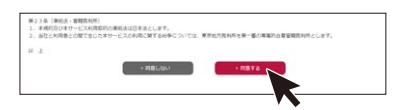

メールアドレスをお客様ID として登録 5 します

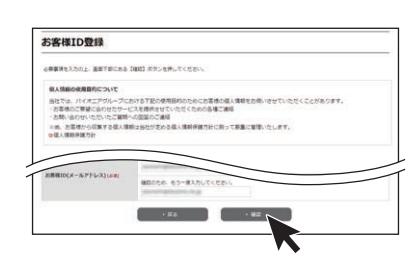

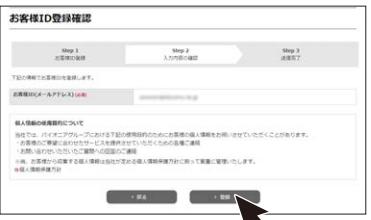

▼

9▌登録内容を確認し、問題がなければ[登 録1 をクリックします

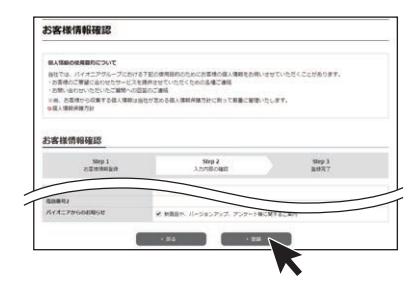

以上でお客様登録は完了です。 引き続き商品登録を行います。

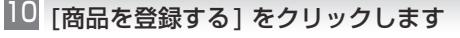

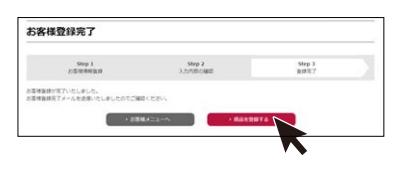

<span id="page-10-0"></span>■■商品の型番を入力して検索を行うか、 もしくは商品を絞り込んで検索を行 います

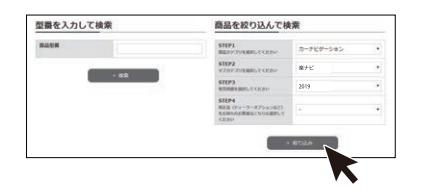

■2 お使いの商品が表示されたらチェック をつけ、画面下の[次へ] をクリック します

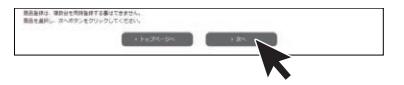

<u>||3</u>||この商品を登録する]をクリック します

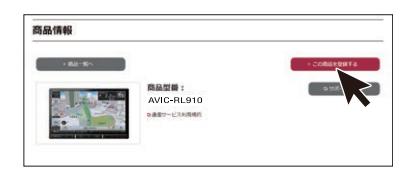

■14 保証書に記載されている 「製造番号 (アルファベットと数字の12 桁)」と、 「CW:」の後ろに記載されたアルファ ベット1文字を入力します

▼

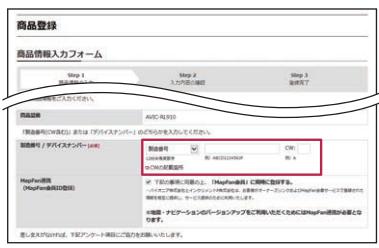

お手元に保証書がない場合は、本機に表示さ れるデバイスナンバーが必要になります。➡ [P19](#page-18-0)の「バージョン情報を確認する」

MapFan連携登録にチェックが入った状態 で登録を行います。

■■ 以降の情報を入力し[確認] をクリック します

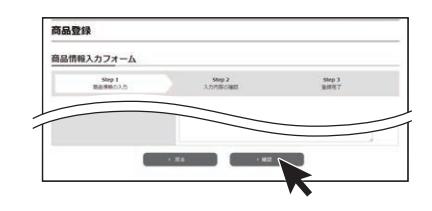

- ■■ 入力した内容を確認し、問題がなければ [登録] をクリックします
- 会員情報の入力を確認して [利用規約に 同意して登録する]をクリックします

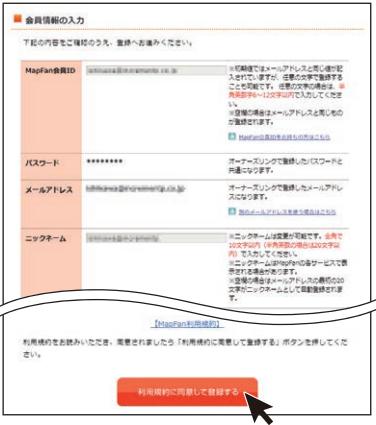

MapFan 会員情報の入力画面が表示され ます。

### メモ

- •「オーナーズリンク」で登録したお客様IDが、 メールアドレス欄に入力された状態で表示さ れます。
- •「オーナーズリンク」のお客様IDと同じメー ルアドレスがすでにMapFan会員情報に登録 されている場合は、登録されたMapFan会員 情報が表示されます。
- MapFan会員IDをお持ちの方は、ログインし てください。ご利用のMapFan会員情報が表 示されます。

## ■■ 入力内容を確認し、問題がなければ [登 録する1 をクリックします

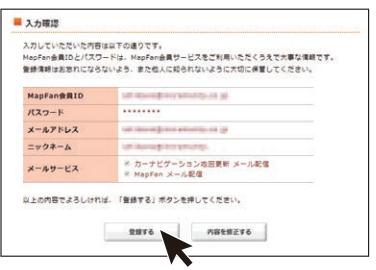

お客様登録、商品登録、MapFan会員ID登 録とナビゲーションとの連携登録が完了し ます。

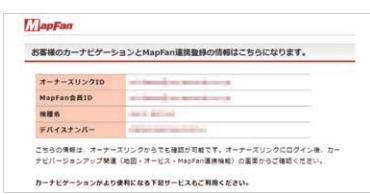

▼

登録した情報が表示されますので、メモを取 るなどして保管してください。

### <912シリーズをお使いの方>

続けてバージョンアップを行う場合は、 [P14の](#page-13-0)「バージョンアップを行う」へ進ん でください。

### メモ

- •「オーナーズリンク」のお客様IDと異なるメー ルアドレスに変更された場合は、そのメール アドレスに仮登録メールが届きます。メール に記載されたURL にアクセスしてください。
- 仮登録メールに記載されたURLは、メール受 信後24時間以内のみ有効です。24時間を過 ぎると、URL をクリックしても「有効期限が 切れました」と表示され、再申請が必要になり ます。
- 引き続き「MapFanスマートメンバーズ」(有 料)に登録することができます。「MapFanス マートメンバーズ」については以下のURL を ご確認ください。

< https://sp.mapfan.com/mfpi/view >

• ナビゲーションを複数台ご利用の場合は、 ナビゲーションと同数のMapFan会員ID が必要です。MapFan連携登録に使用した MapFan会員IDを他のナビゲーションにお 使いいただくことはできません。

<314/114/014/313/113/013/812/712/ 512/312/112/012/911/811/711/511/ 111/910/810/710/311/011シリーズをお使 いの方>

引き続き手順19 ~ 21を行ってください。

■■ 「MapFanスマートメンバーズ」 の説明 を読み[利用する]をクリックします。 ナビゲーションを複数台ご利用の場合は、 ナビゲーションと同数の MapFan 会員 ID が必要です。MapFan連携登録に使用した MapFan会員ID を他のナビゲーションにお 使いいただくことはできません。

### <mark>20</mark> [登録する]をクリックします

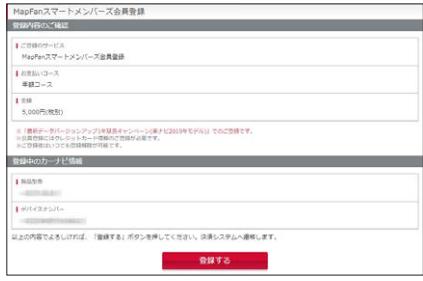

<span id="page-12-0"></span>■■ クレジットカード情報を入力します ▼

登録完了画面が表示され、「MapFanスマー トメンバーズ」の会員登録は完了です。 続けてバージョンアップを行う場合は、 [P14](#page-13-0)の「バージョンアップを行う」へ進ん でください。

# <span id="page-13-0"></span>バージョンアップを行う

インターネットに接続したパソコンを使い、バージョンアップを行います。 以下の5つのステップでバージョンアップを行います。

- 1 必要なデータをダウンロードする
- 2「バージョンアップサポートツール」をダウンロードする
- 3「バージョンアップサポートツール」でデータをSDカード(またはUSBメモリー)に転送する

4 SDカード(またはUSBメモリー)をナビゲーションに挿入し、バージョンアップ操作を行う

5 バージョン情報を確認する

## 必要なデータをダウンロードする

■ インターネットに接続したパソコンを 使って、「オーナーズリンク」にアクセ スします

https://car-users.pioneer.jp/

2 「お客様登録および商品登録を行う」で 登録した「オーナーズリンク」のお客様 ID(メールアドレス)、パスワードでロ グインします

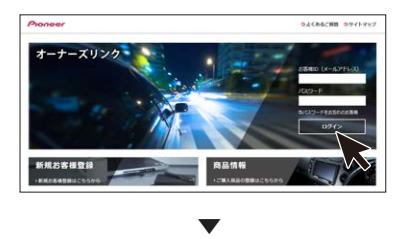

お客様メニュー画面が表示されます。

[カーナビバージョンアップ関連(地図・ 3 オービス・MapFan連携機能)] をク リックします

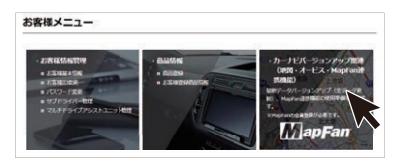

▼

ダウンロード可能なバージョンアップデー タが表示されます。

## メモ

複数の製品を商品登録している場合は、バー ジョンアップデータをダウンロードしたい商 品を選択し、[次へ]をクリックしてください。

## 使用したいデータの[ダウンロード] を 4クリックします

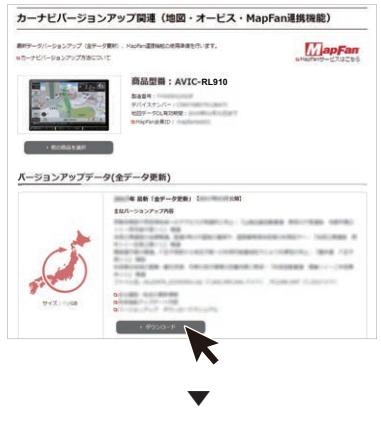

ダウンロード約款が表示されます。

## 約款を確認し、内容にご同意いただける 5 場合は「同意する]をクリックします

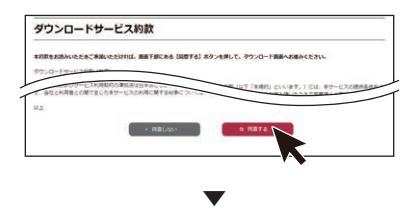

ダウンロードのためのウイザード:Step1更 新手順確認が表示されます。

記載内容を確認し、[次へ] をクリック 6 します

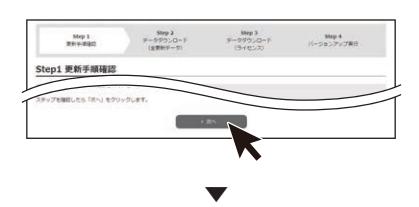

ダウンロードのためのウイザード:Step2 データダウンロード(更新データ)画面が表 示されます。

### メモ

以前ダウンロードしたデータがパソコンのダ ウンロードフォルダに残っている場合は、削除 してからダウンロードを開始してください。

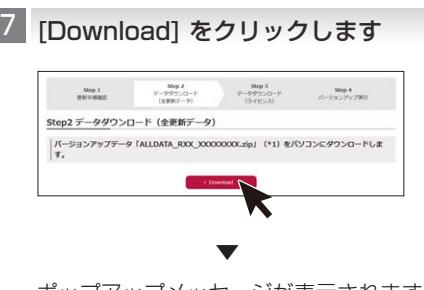

ポップアップメッセージが表示されます。

バージョンアップデータをパソコンに 8 ダウンロードします

ファイル名は「ALLDATA\_RXX\_XXXXXXXXX zip」です。XX\_XXXXXXXXにはデータのバー ジョンが表記されます。

環境によっては1時間以上かかる場合があり ます。

※zipファイルの解凍はバージョンアップサ ポートツールが自動的に行います。手動解 凍しないようにしてください。

9▌ダウンロードが始まったら、 [次へ] を クリックします

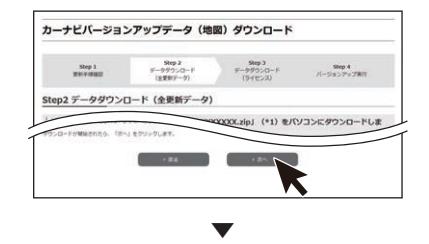

ダウンロードのためのウイザード:Step3 データダウンロード(ライセンス)画面が表 示されます。

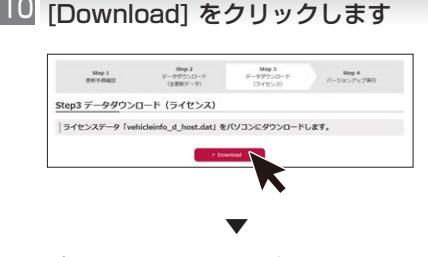

ポップアップメッセージが表示されます。

ライセンスデータ「vehicleinfo\_d\_ 11host.dat」をパソコンにダウンロード します

## ■■ ダウンロードが始まったら、[次へ] を クリックします

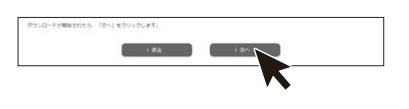

▼

バージョンアップ実行のためのウイザード: Step4 バージョンアップ実行画面が表示さ れます。

## 「バージョンアップサポートツール」を ダウンロードする

■ [Download]をクリックして「バージョ ンアップサポートツール」をパソコンに ダウンロードします

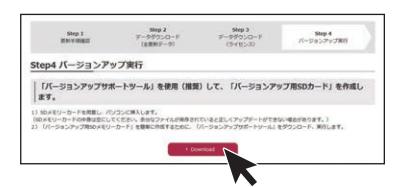

実行をクリックするとインストーラが起動 しますので、画面の指示に沿ってインストー ルを行います。(インストール終了後、自動で 起動します)

「次へ」を選択し、下記の画面が表示された ら「完了」をクリックします。完了と同時に 「バージョンアップサポートツール」が起動 します。

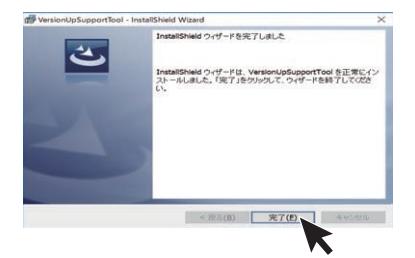

OSによって、表示は異なります。

メモ

•「バージョンアップサポートツール」の利用が 2回目以降の場合は、「バージョンアップサ ポートツール」の「メニュー」からバージョン 情報をご確認ください。

手順1「Step4 バージョンアップ実行」画 面に表示されているバージョンと同じであれ ば「バージョンアップサポートツール」の更新 (インストール)は不要です。「データをSD カードまたはUSBメモリーに転送する」へ進 んでください。

同じでない場合は、手順1「Step4 バージョ ンアップ実行」画面の[Download]をクリッ クして最新バージョンの「バージョンアップ サポートツール」をパソコンにダウンロード します。「バージョンアップサポートツール」 が実行中の場合は「×」で閉じてください。

•「バージョンアップサポートツール」のご利用 方法はこちらのオンラインマニュアルをご参 照ください。

[<https://jpn.pioneer/ja/car/vup\\_](https://jpn.pioneer/ja/car/vup_support_tool/manual.php) support\_tool/manual.php>

## △ [閉じる] をクリックします

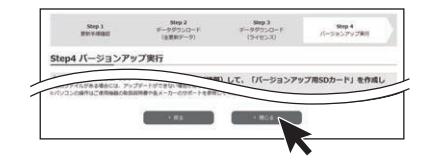

#### N10台 ▶ 解凍 ▶ 転送 ▶ チェック データをSDカードまたはUSBメモ リーに転送する ▼ 「バージョンアップSDカード」の作成に成功 すると、「バージョンアップ用メディアの作 L SDカードまたはUSBメモリーをパソ 成が完了しました。ナビゲーションのバー コンに挿入します ジョンアップを行ってください。」と画面に 表示されます。 **2 「バージョンアップサポートツール」の** パージョンアップサポートツール 画面に従って、ダウンロードしたデータ 1. 【参照】】ボタンを押して、ライセンスデータをタウンロードした<br>フォルターを選択してくださし。 のフォルダを指定します **CONTRACTOR** ※オービスライブの場合は指定する必要はありません。 2.[参照…] ボタンを押して、パージョンアップデータをダウンロード バージョンアップサポートツール  $x = -x$ バージョンアップ用メディアの作成が完了しました。<br>ナビゲーションのパージョンアップを行ってくだない。 1.[参照...]ボタンをクリックして、ライセンスデータをダウンロードした<br>フォルターを指定してください。 参照 4. 『W26』)ポタンを押して、パージョンアップ用メディアの作成を<br>- 『M26してくだるい。<br>作成を中止する場合は、「中止】ボタンを押してください。 . [参照...]ボタンをクリックして、パージョンアップデータをダウンロード<br>したフォルダーを指定してください。 **Base Constanting Const** 参照 ■ ▶ 解凍 ▶ 転送 ▶ チェック 3 転送先のメディアを選択してください。  $\sim$  $\rightarrow$ Proneer 4. 「開始】ボタンをクリックして、パージェンアップ用メディアの作成を 環境(CPU性能、セキュリティソフト、回線速 開始していたい。<br>作成を中止する場合は、[中止]ボタンをクリックしてください。 度、SDカード等)によっては1時間以上かか 58.69 る場合があります。 NN ▶ 解凍 ▶ 転送 ▶ チェック  $\alpha$ エラーメッセージが表示された場合は、画面 のメッセージに沿って操作をしてください。 Proneer **5 SDカードまたはUSBメモリーをパソ 3 転送先 (SDカードまたはUSBメモ** コンから取り出します リー)のフォルダを指定します 3. 転送先のメディアを選択してください。 3 転送先のメディアを選択してください。 バージョンアップ操作を行う  $\mathbf{v}$  $\overline{\phantom{0}}$ 4. 「開始] ボタンを押して、パージョンアッ メモ お使いのバージョンによってはバージョン  $\frac{4}{3}$  [開始]をクリックします アップの前にプログラムアップデートを行う . 『開始】ボタンを押して、パージョンアップ用メディアの作成を<br>『開始してください。<br>『作成を中止する場合は、【中止】ボタンを押してください。 場合があります。 開始 ■ボタンを押します ▼ バージョンアップ用SDカードまたはUSB メモリーのを作成が始まります。進捗状況

は、画面で確認できます。

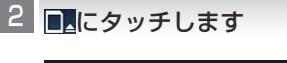

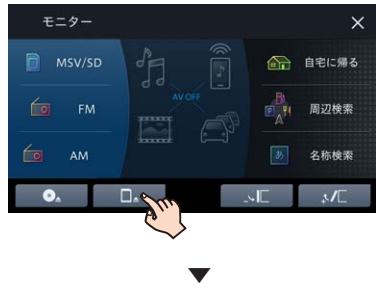

モニターが開きます。

## バージョンアップデータを転送した 3 SDカードをSDカードスロットに挿入 します

USBメモリーをご利用の場合はバージョン アップデータを転送したUSBメモリーを製 品本体へ挿入します。

## <mark>4 </mark>▲ボタンを押します

モニターが閉じ、データの読み込みが完了す ると、バージョンアップを行うかどうかを確 認するメッセージが表示されます。

## <mark>ら はい</mark>にタッチします

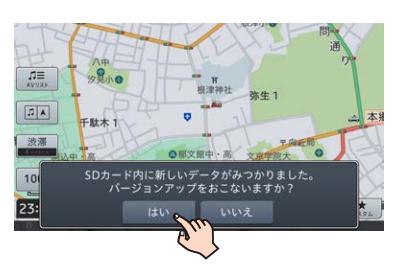

バージョンアップ中は本機のすべての機能 が使えません。バージョンアップは、更新内 容により約30 ~ 40分程度かかります。

## メモ

バージョンアップ中に再起動を行う場合があ ります。バージョンアップ完了までは、SDカー ドを抜いたり、エンジンを切らないようご注意 ください。

<mark>6 </mark>更新開始<mark>にタッチします</mark>

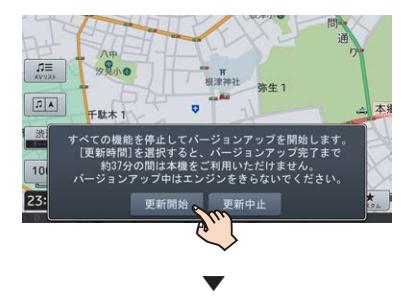

本機が再起動し、バージョンアップ中の画面 に進捗状況が表示されます。

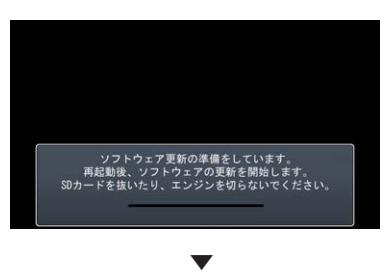

進行を示すバーが一杯まで達した後に自動 的に再起動して、バージョンアップが開始さ れます。

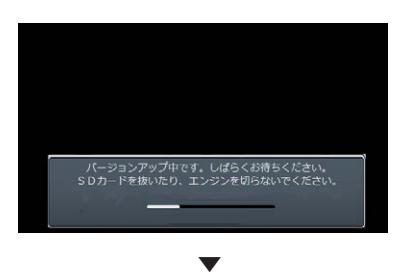

バージョンアップが終了すると、更新完了 メッセージが表示されます。

<mark>∕ </mark>確認</mark>にタッチします

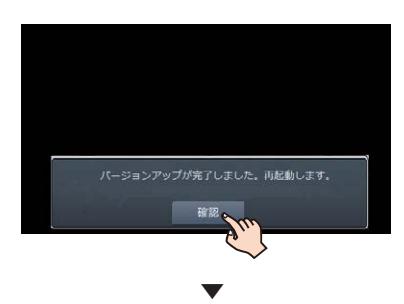

本機が再起動します。

<mark>3</mark> SDカードまたはUSBメモリーを本機 から取り出します

以上で、バージョンアップは完了です。 SDカードの取り出し方法については、→ユ -ザーズガイドP19の「SDカードを取り出 す」をご確認ください。

## <span id="page-18-0"></span>バージョン情報を確認する

地図やソフトウェアのバージョン情報を確認でき ます。

- ■ボタンを押し、HOME画面を表示 します
- <mark>2</mark> | 設定<mark>にタッチします</mark>

NAVI MENU 1 > ∱ □ 自宅に帰る ⋼ 周辺検索 名称検索 **Q** AV OFF  $C$  and

➡バージョン情報にタッチします 3

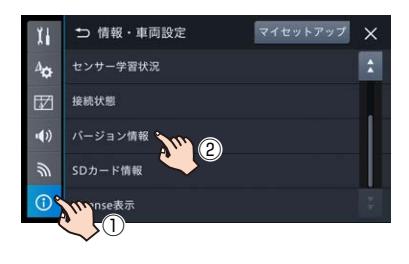

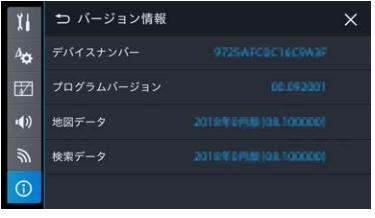

▼

バージョン情報が表示されます。

## **■デバイスナンバー**

デバイスナンバーが確認できます。

## メモ

デバイスナンバーは、お客様登録を行う際に 必要となります。

## **■プログラムバージョン**

ナビゲーションシステムのバージョンが確認でき ます。

## ■**地図データ**

地図データのバージョンが確認できます。

## **■検索データ**

検索データのバージョンが確認できます。

<span id="page-19-0"></span>以下のURLで確認できる最新バージョン情報と 一致していることをご確認ください。 [https://www.mapfan.com/smart/update\\_](https://www.mapfan.com/smart/update_ver.html) ver.html